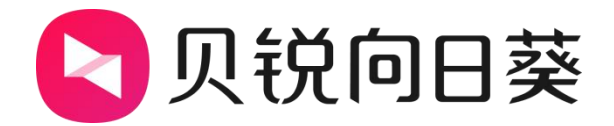

# 向日葵智能 PDU P8

# 使用手册

V1.0

202306081155

# 声明 しゅうしょう しゅうしょう しんしゃく しゅうしょく

Copyright ©2023

上海贝锐信息科技股份有限公司

版权所有,保留所有权利。

未经本公司明确书面许可,任何单位和个人不得擅自摘抄、复制本书 内容的部分或全部,并不得以任何形式传播。

本手册所提到的产品规格和资讯仅供参考,如有内容更新,恕不另行 通知。除非有特殊约定,本手册仅作为使用指导,所作陈述均不构成 任何形式的担保。

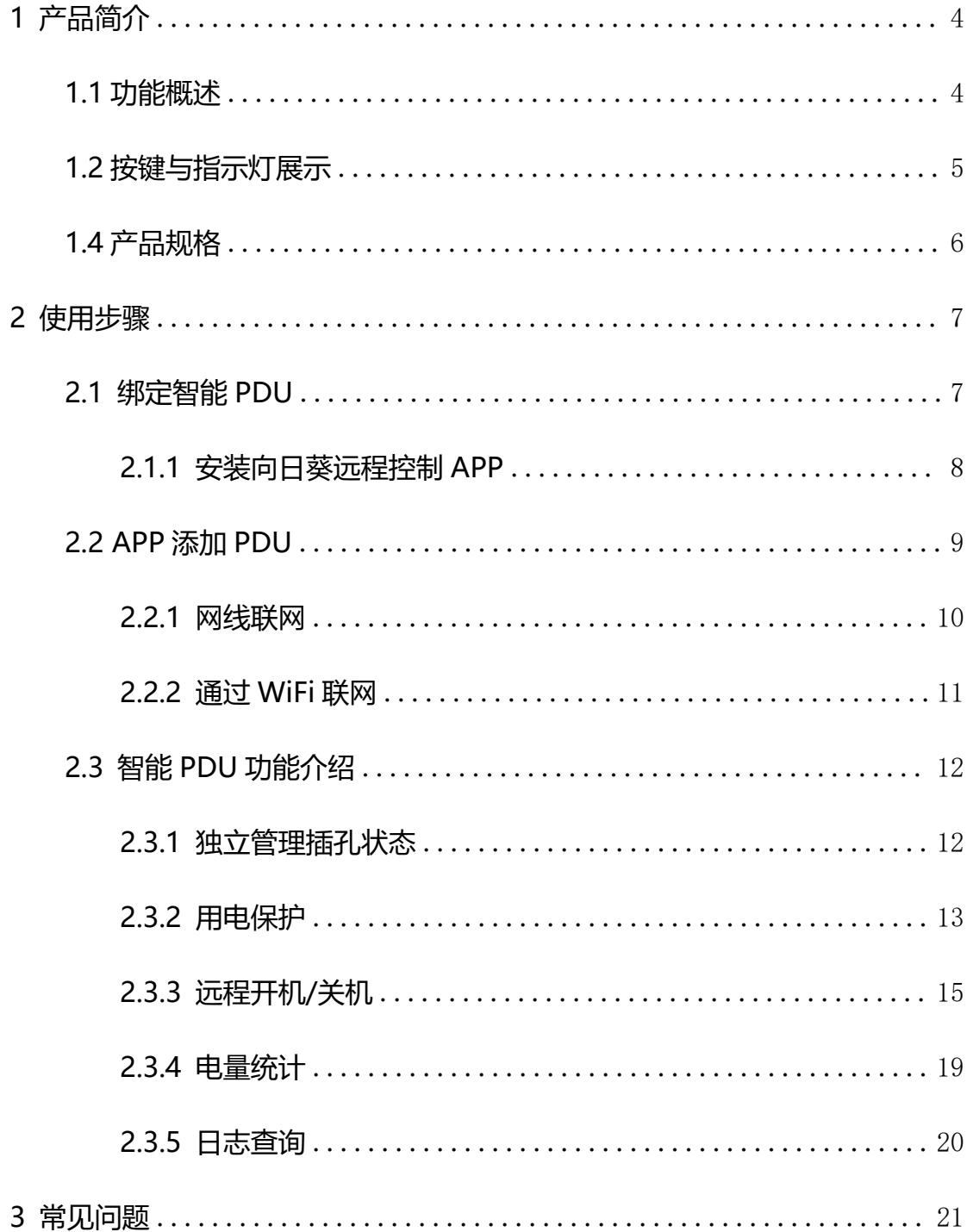

# 目录

# <span id="page-3-0"></span>**1 产品简介**

# <span id="page-3-1"></span>**1.1 功能概述**

许多中小型企业机房机柜日常处于无人值守状态,使用向日葵智能 PDU 可实现设 备用电安全管理、集中管理和远程控制。它提供远程开关机和定时控制、用电日志和报 警提示、多种用电保护机制等功能,避免电力故障等事故发生,提升运维效率,保障企 业业务稳定进行。向日葵智能 PDU 具备以下优点:

(1)通过网络远程管理,可以实现远程开关、定时/倒计时开关、远程监控等功能, 避免了物理操作的不便

(2)为每个插口提供独立的控制和监控,可以实现精细化的电源管理,提高设备 的安全性和稳定性

(3)实时监控用电量和用电情况,控制设备的启停,从而最大程度地减少能源消 耗和运行成本,实现节能环保

(4) 记录用电日志, 分析和评估设备的用电情况和效率, 提供数据支持, 优化设 备的运行和管理

(5)配置电压保护和功率保护等保护机制,保障设备的安全可靠运行

- (6)蓝牙配网高效稳定,快人一步
- (8)工作温度 0℃~70℃,无惧工作现场极端温度

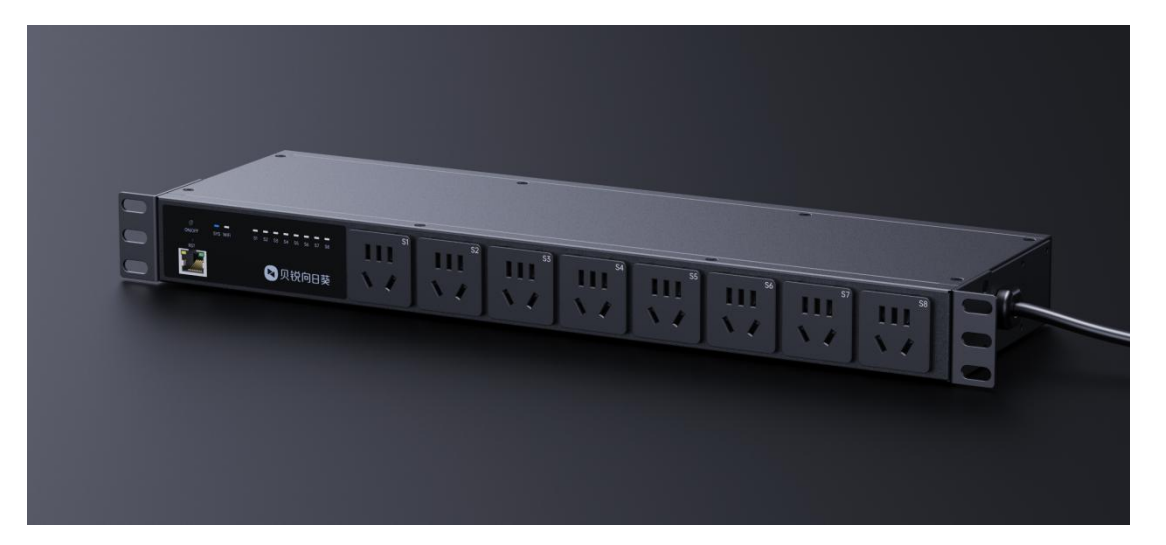

# <span id="page-4-0"></span>**1.2 按键与指示灯展示**

- (1)输入:AC~220V
- (2)复位按钮:短按可以手动控制 PDU 断电/通电;长按 5 秒后后可以重置设备;
- (3)指示灯:显示设备当前状态

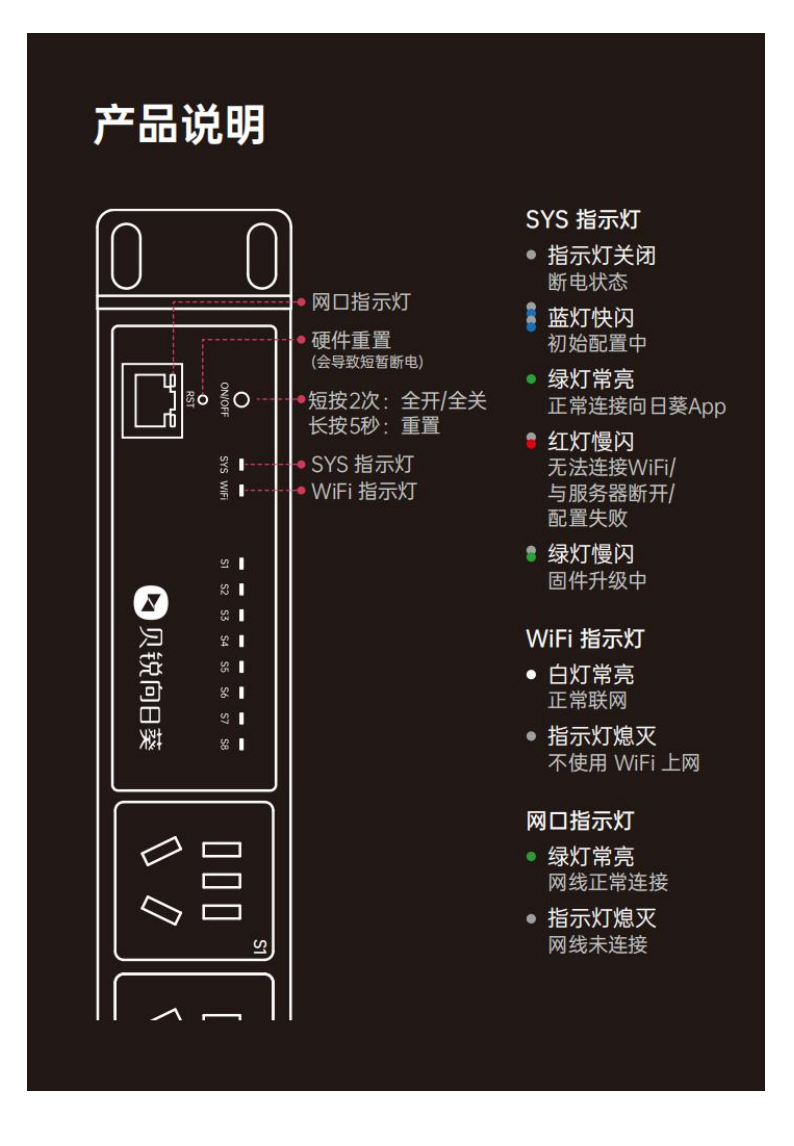

# <span id="page-5-0"></span>**1.4 产品规格**

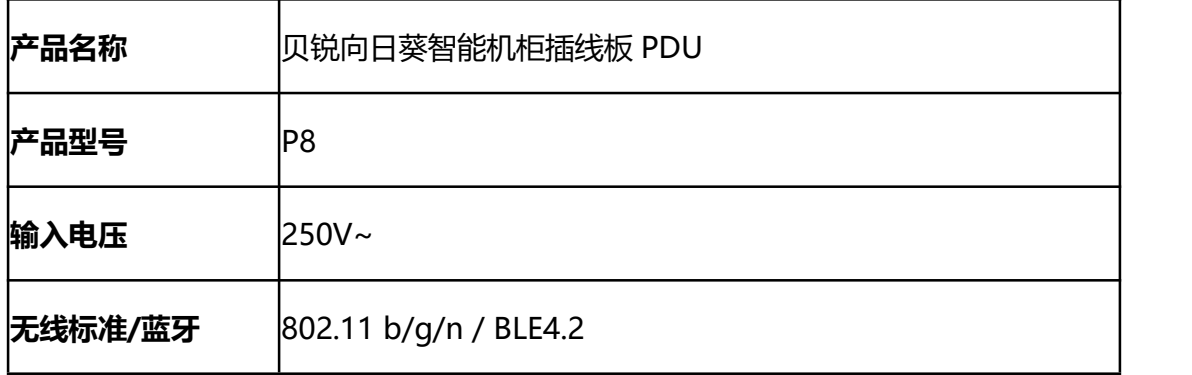

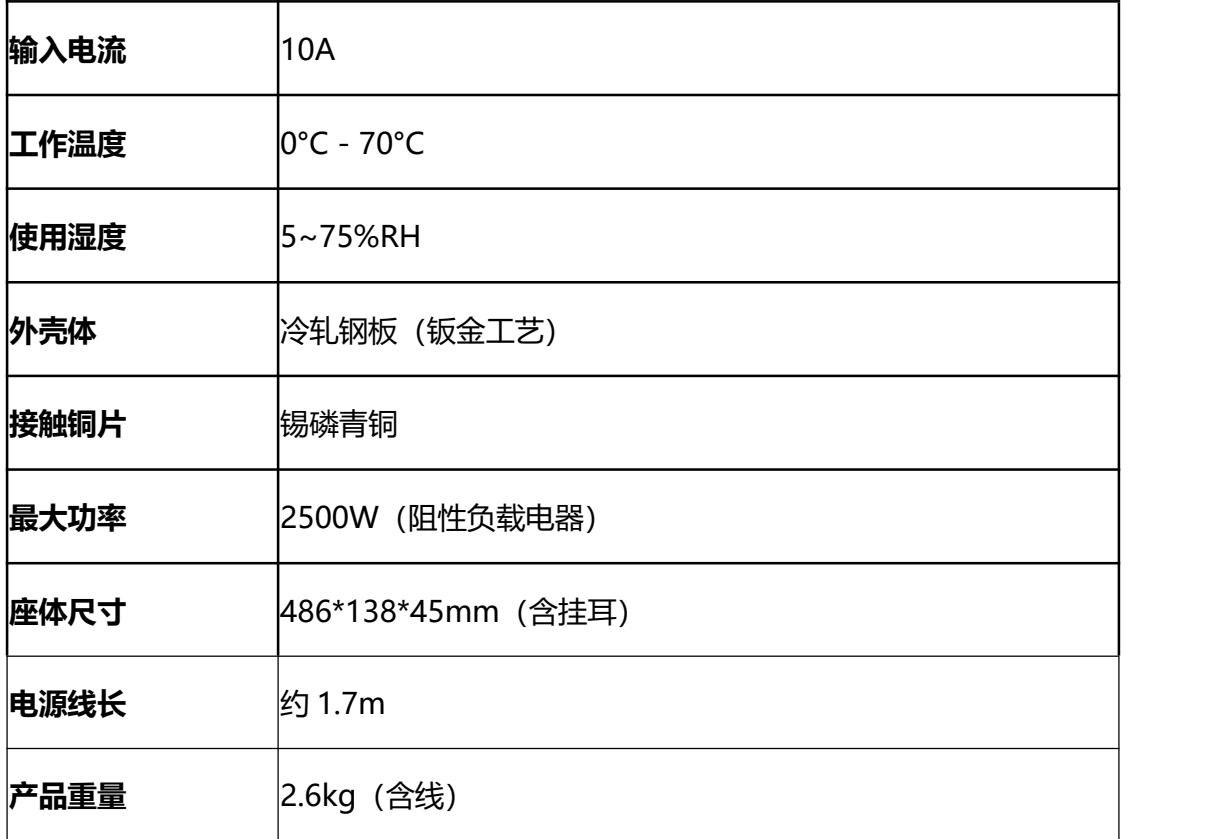

# <span id="page-6-0"></span>**2 使用步骤**

# <span id="page-6-1"></span>**2.1 绑定智能 PDU**

首次使用智能 PDU P8,需要将 PDU 绑定到向日葵帐号下,才可实现远控。PDU

支持通过**向日葵远程控制 APP** 进行绑定,下面演示绑定步骤。

### <span id="page-7-0"></span>**2.1.1 安装向日葵远程控制 APP**

(1) 访问向日葵下载站点(<u>访问戳我</u>),或通过 APP Store 或安卓应用市场安装

"**向日葵远程控制**"。

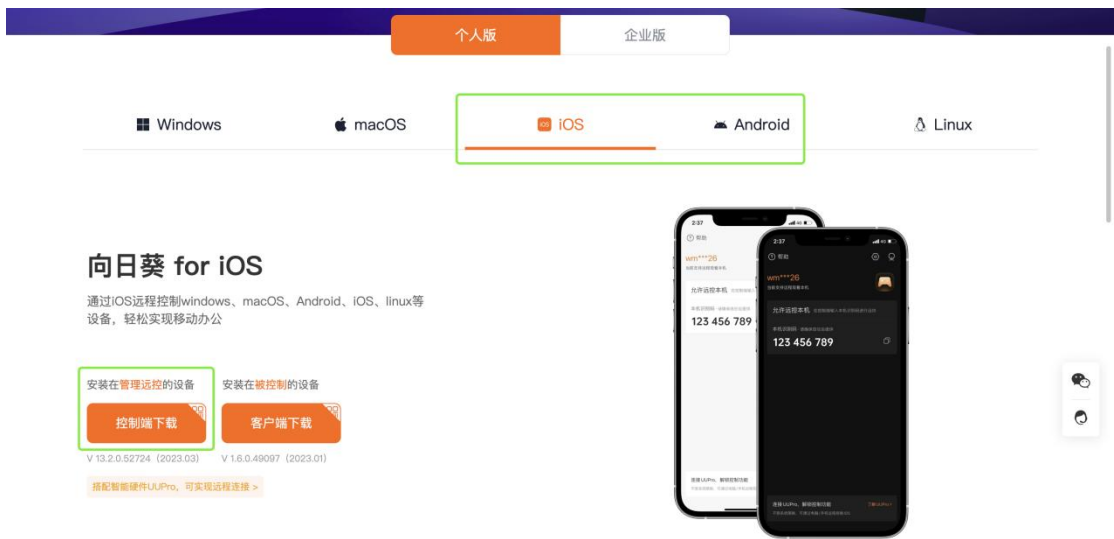

(2)以 iOS 系统为例,安装成功后需登录向日葵帐号,如未注册帐号可直接在 APP

上注册。

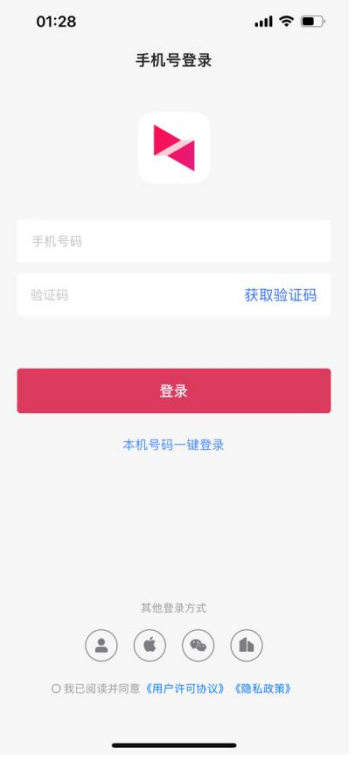

# <span id="page-8-0"></span>**2.2 APP 添加 PDU**

添加 PDU 之前, 首选确保手机蓝牙打开, 定位权限打开; 连接 2.4GWiFi (PDU 仅 支持 2.4GWiFi)

- (1) PDU 通电, 确认指示灯为蓝灯闪烁状态
- (2) 打开向日葵远程控制 App, 在【设备】界面, 点击右上角添加按钮"+", 选择"添加智能硬件"- "插座/插线板"; 等待 App 搜索周围的 PDU, 若 搜索不到,可手动选择 智能 PDU P8 进行添加。PDU 支持两种联网方式, 网线联网和 WiFi 联网,下面分别说明

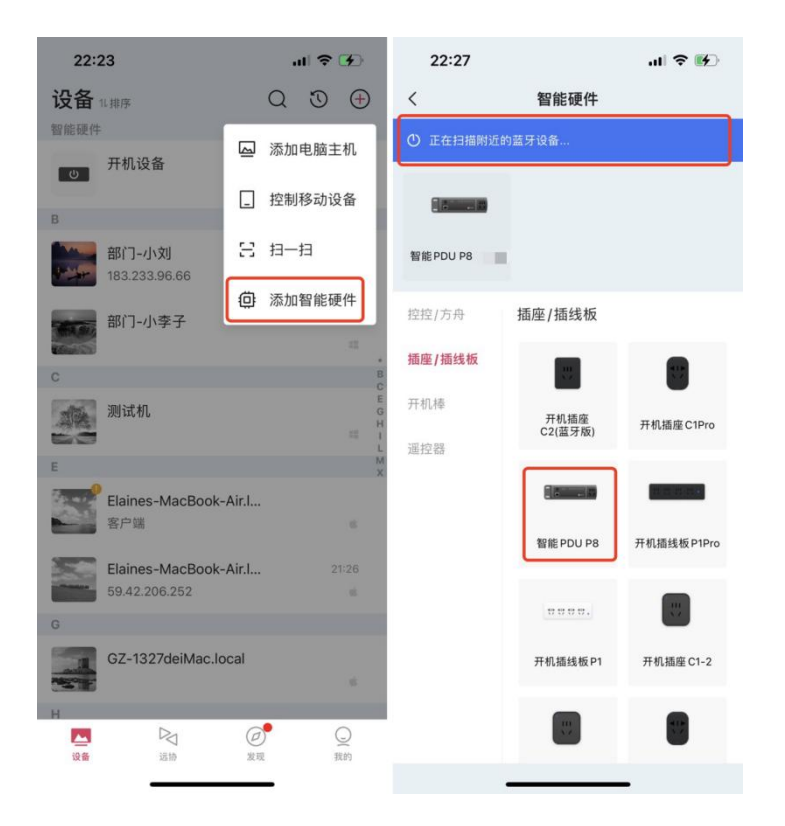

### <span id="page-9-0"></span>**2.2.1 网线联网**

(1)确保 PDU 通过网线连接路由器/交换机,选择**【硬件已连接网线,通过网线联**

**网】**

(2) 将自动连接 PDU, 并配置有线网络。等待配网, 当页面提示"添加成功",

代表配网成功,如下图,可编辑 PDU 名称。

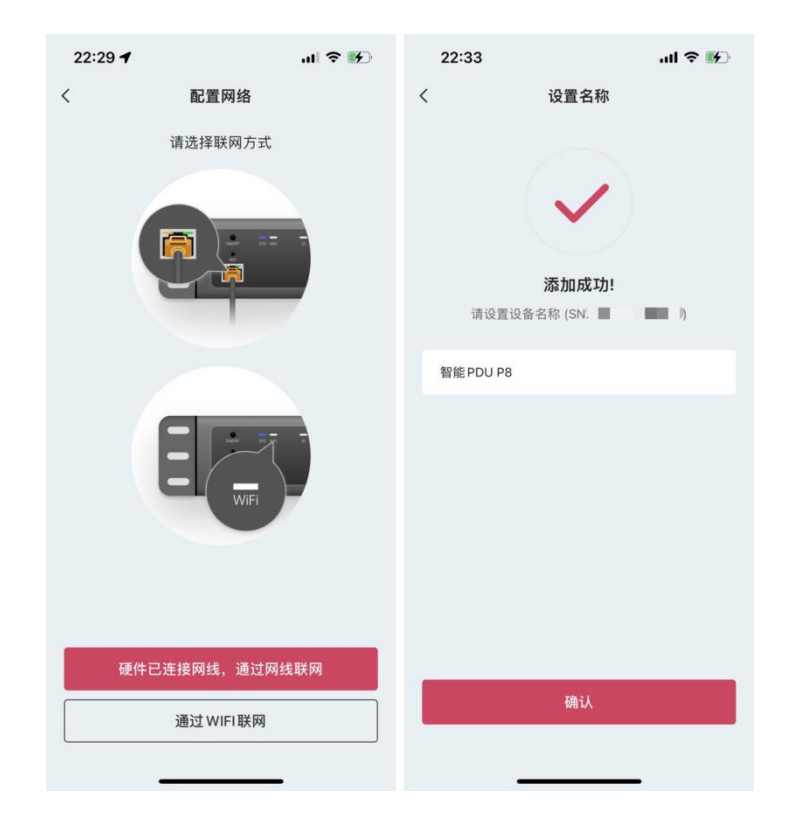

### <span id="page-10-0"></span>**2.2.2 通过 WiFi 联网**

#### (1)此方式请选择**【通过 WIFI 联网】**

(2) 输入 WiFi 密码点击"确认", 等待 PDU 配网。当页面提示"添加成功", 代表配网成功,如下图,可编辑 PDU 名称。

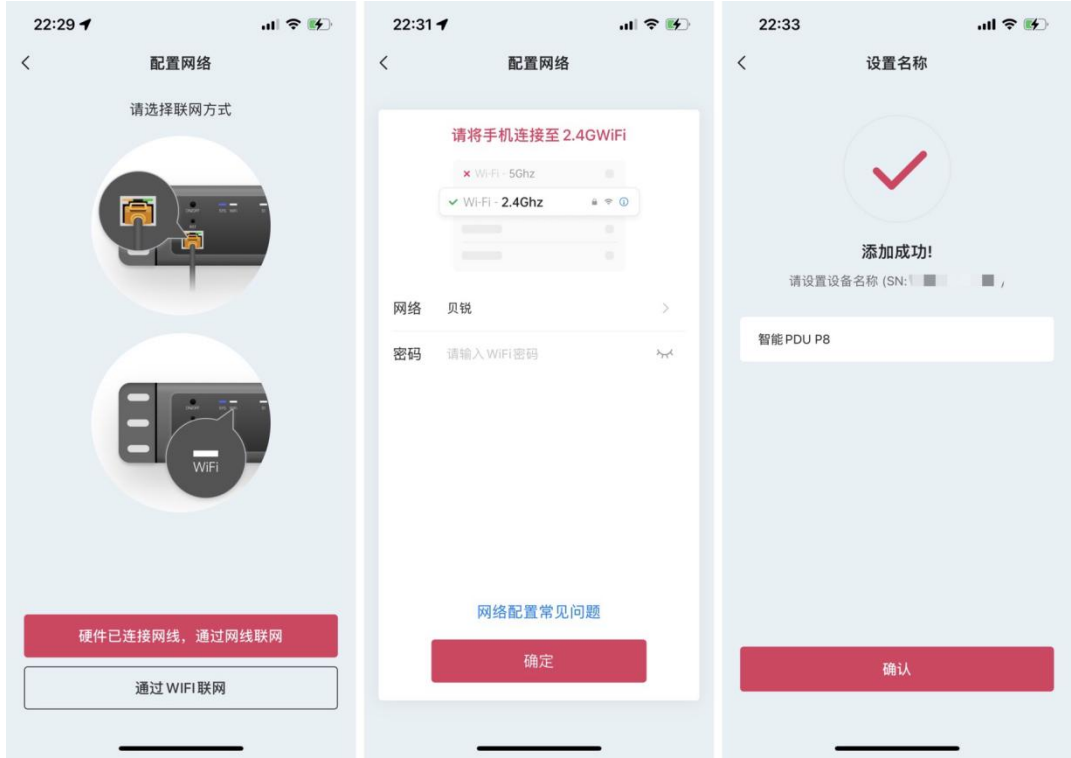

# <span id="page-11-0"></span>**2.3 智能 PDU 功能介绍**

### <span id="page-11-1"></span>**2.3.1 独立管理插孔状态**

PDU 管理界面中,展示了 S1-S8 插孔,各插孔可独立控制。左上方显示插孔状态,右 上方显示当前设备的运行功率。

点击开关按钮可控制插孔的电源开关。当插孔状态为关时,可开启插孔电源,同时会开 启插孔绑定的主机;当插孔状态为开时,可关闭插孔电源。

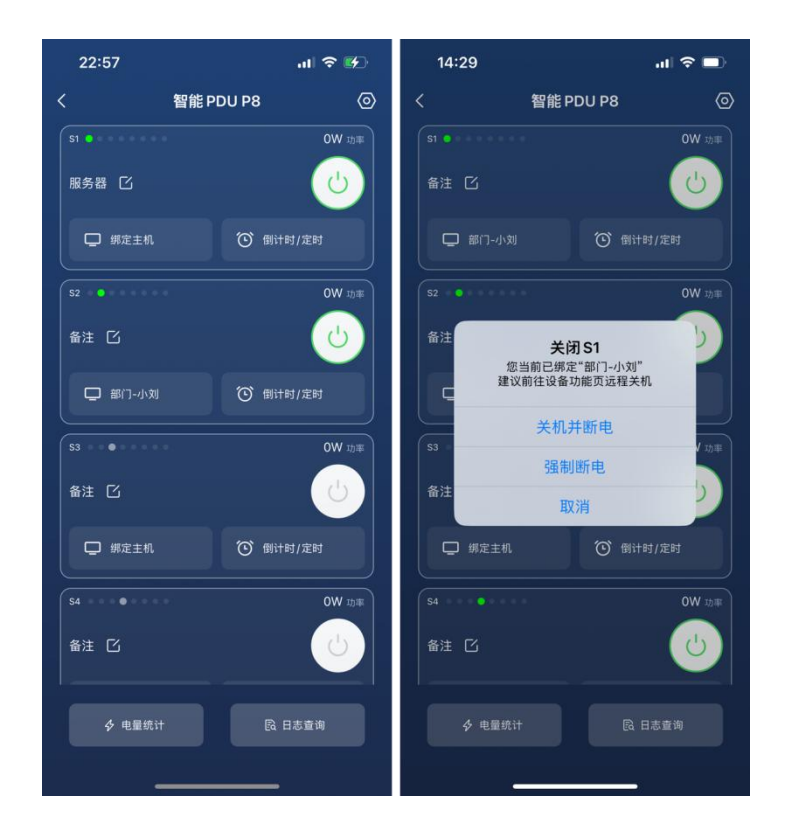

# <span id="page-12-0"></span>**2.3.2 用电保护**

包括电压保护和功率保护。开启后,当电压/功率大于设定值会自动触发设定操 作。在 PDU 管理界面,点击设置图标,即可看到用电保护设置入口。

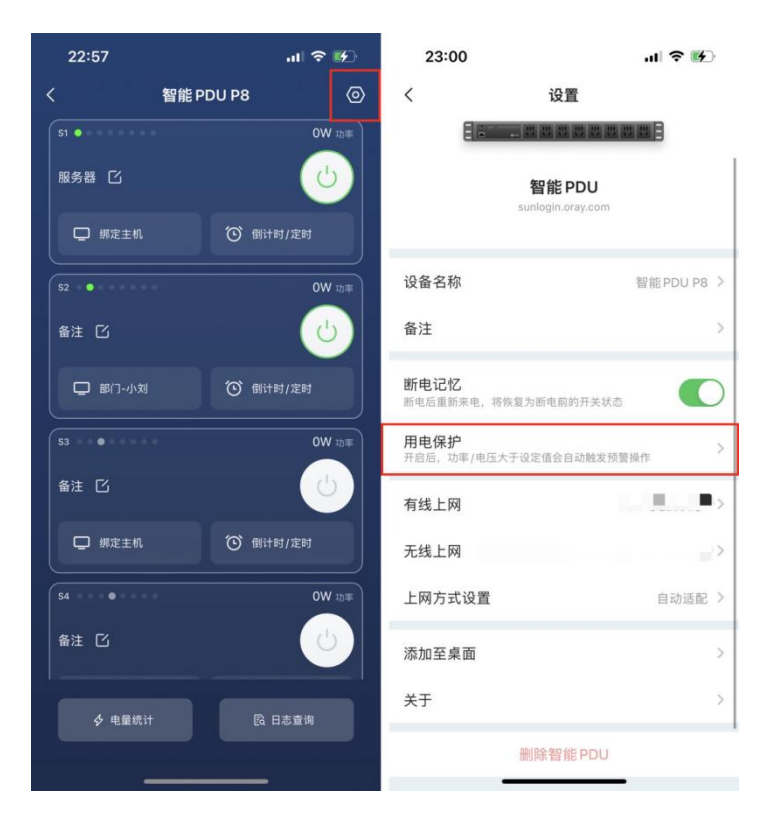

功率保护可编辑总功率保护和排插口功率保护。

注: 功率保护一般为 2200W, 当电压达到 250V 时, 功率保护最高可达 2500W

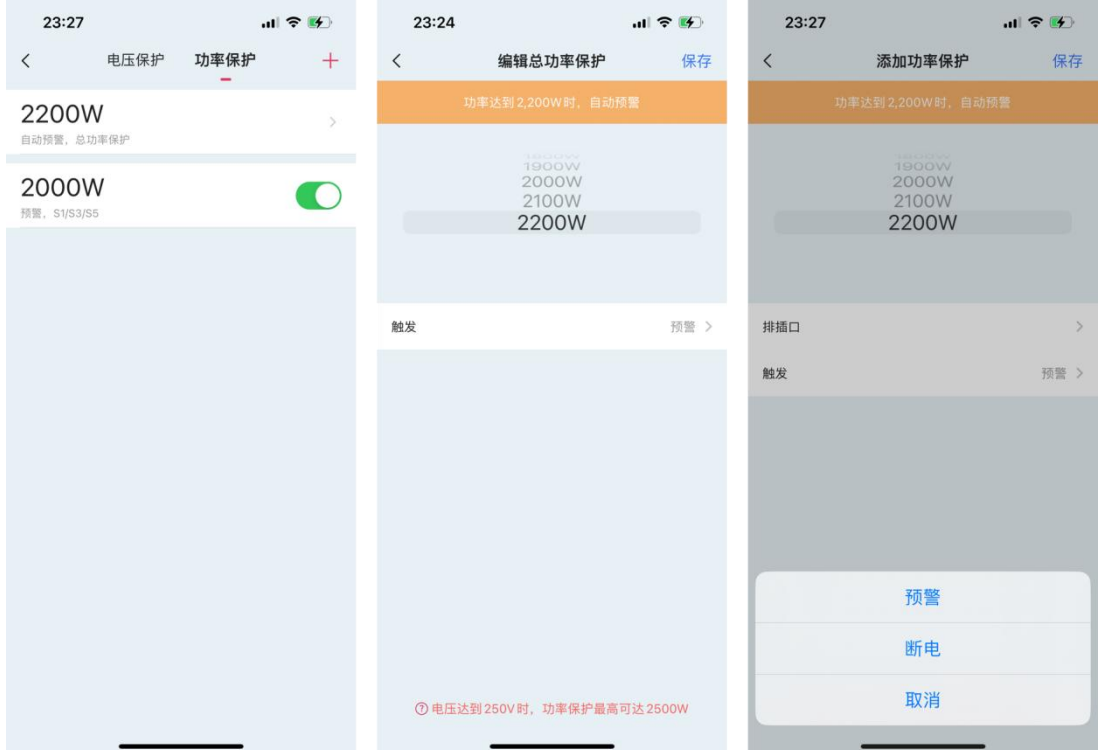

电压保护可编辑电压过低保护和电压过高保护。

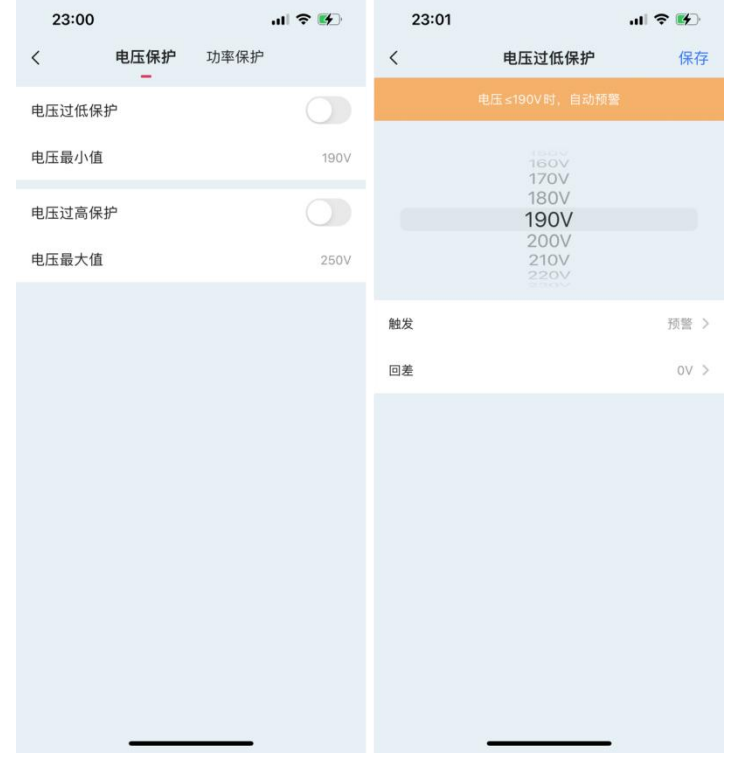

### <span id="page-14-0"></span>**2.3.3 远程开机/关机**

#### **① 绑定主机**

PDU 添加成功后, 在控制端 APP【设备】- 【开机设备】界面, 点击已添加的 PDU 即可进入管理界面。点击插孔对应的"绑定主机"选项进行绑定操作,如下图所示。

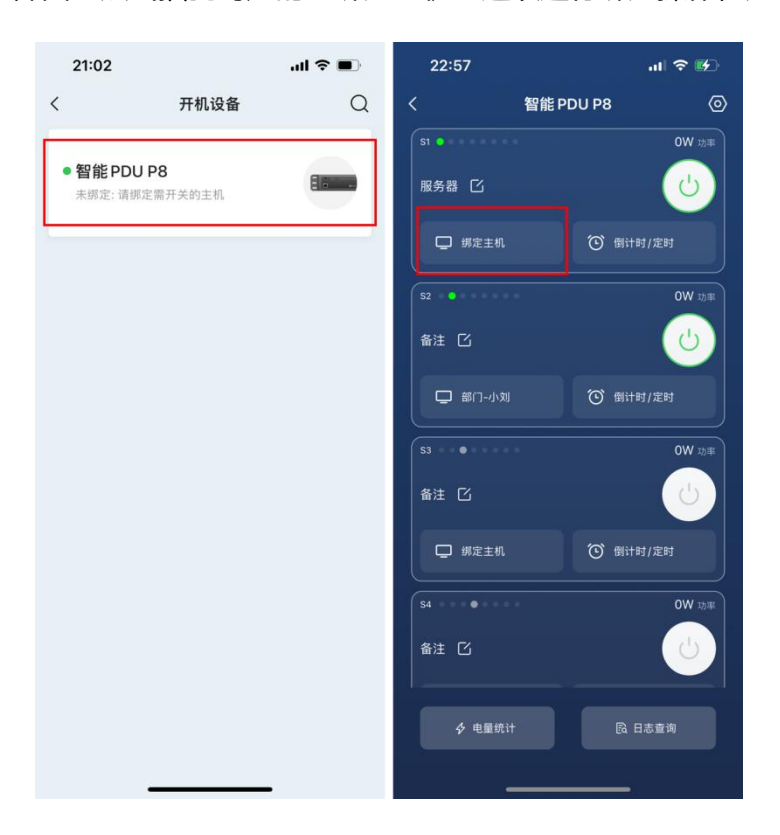

点击"绑定主机"之后,在主机列表中选择想要绑定的主机设备,并在提示框中点击"确

定", 即可将主机设备与 PDU 指定的插孔绑定起来。

#### **注:主机需要提前登录向日葵客户端,并绑定在当前帐号下。**

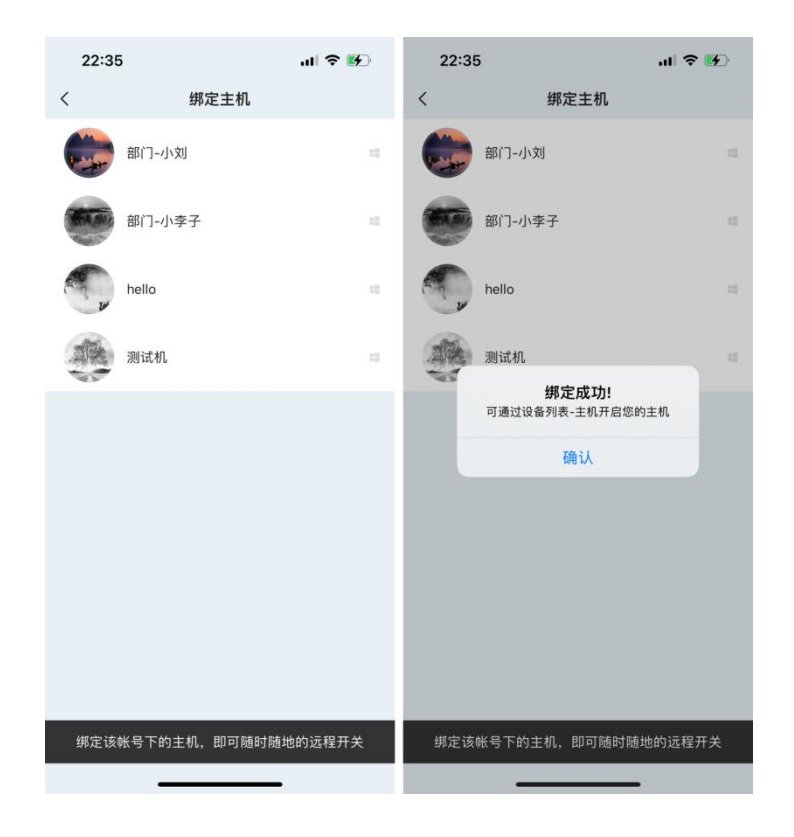

### **② 电脑开启 AC Recovery**

接下来需在主机的 BIOS 里开启来电恢复功能。方法:按下主机电源,未进入系统前, 不停按住 F2 或 Delete 键即可进入 BIOS 界面。(不同型号主板进去 BIOS 的方式 有区别, 具体请见电脑提示或咨询主板厂商, 主机如何开启 AC Recovery) 下面以戴 尔主板为例, 找到 Power Management Setup, 将 AC recovery 选项设置为 On, 并保存退出。

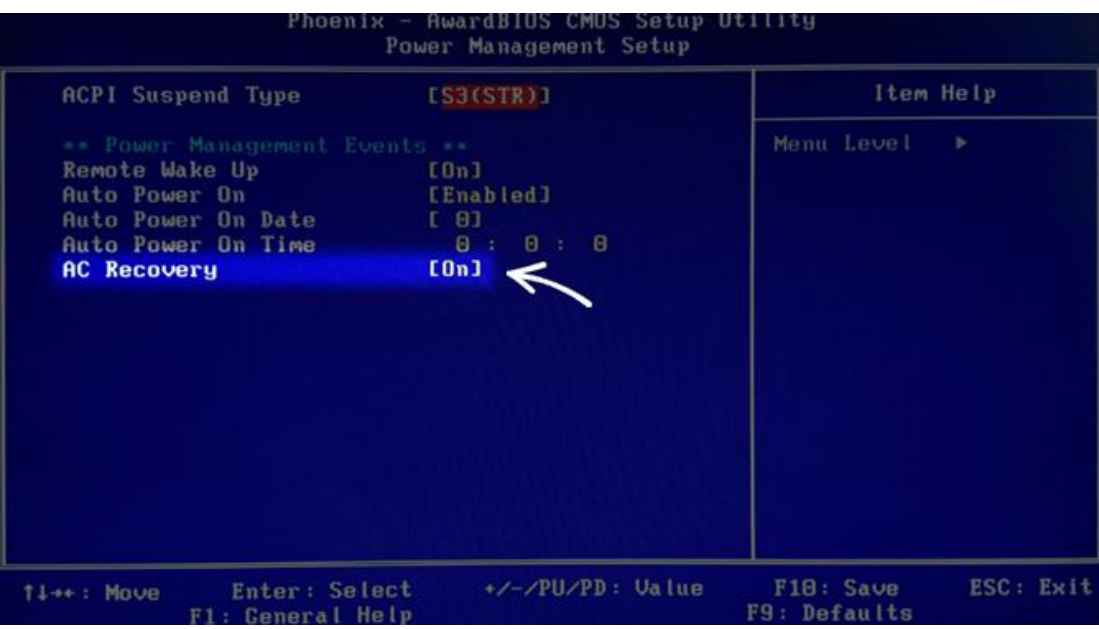

### **③ 远程开启/关闭设备**

在设备列表页面,找到 PDU 绑定的主机,并点击,可对此主机进行开机/关机操作。 在【设备】界面的主机列表中,选择我们刚才绑定的主机设备,在主机开启的状态下可 以选择关闭或重启主机设备

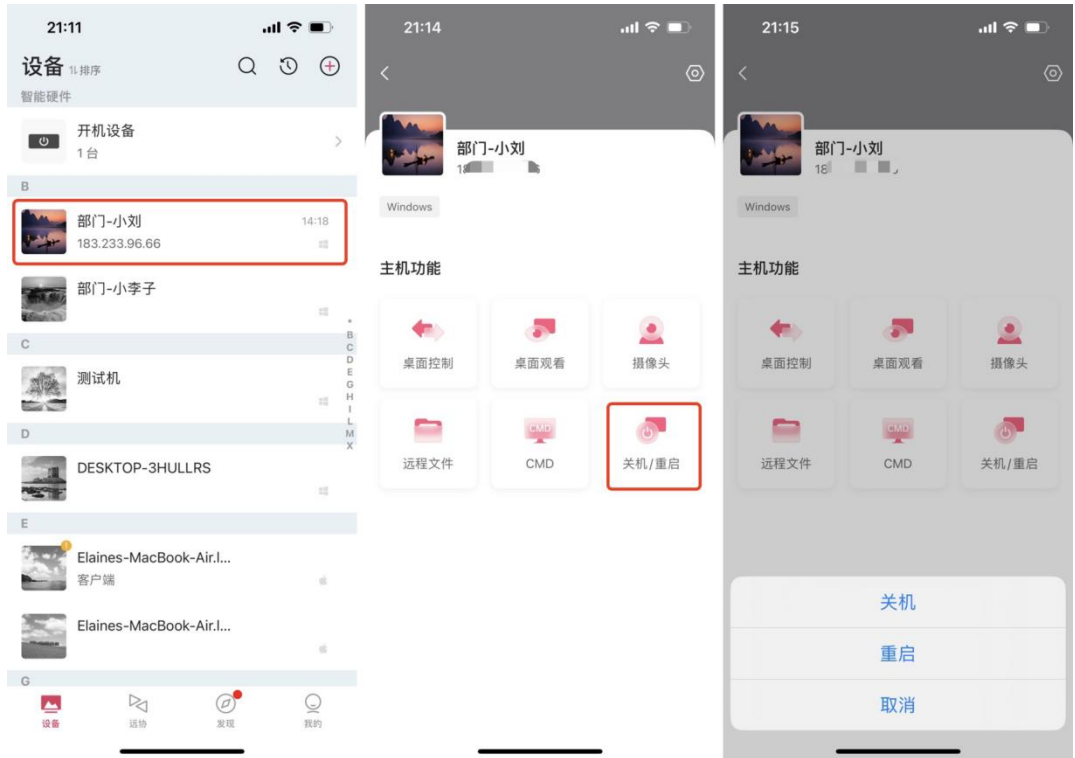

在主机关机的状态下,点击电源样式的按钮即可远程开机

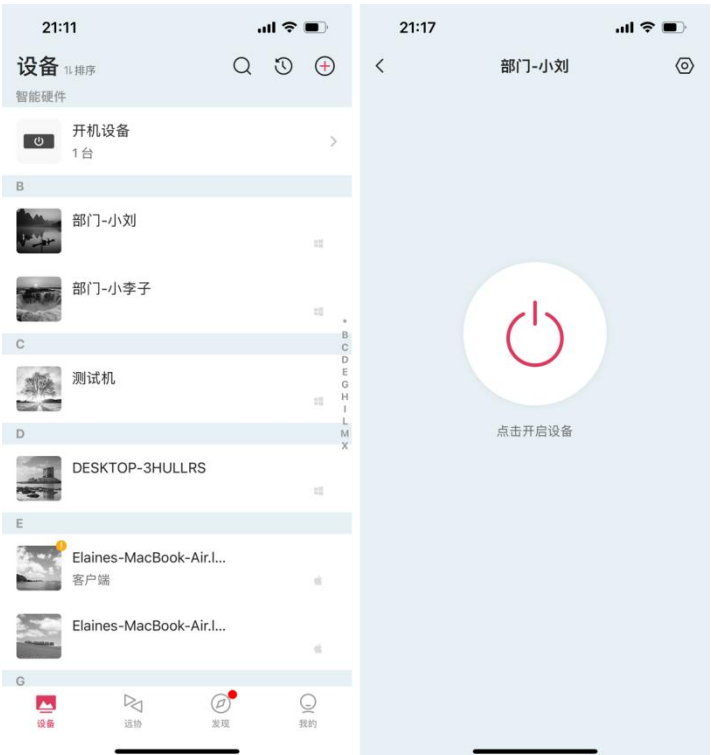

除此之外,向日葵智能 PDU 还支持【倒计时】和【定时】关机两种方式。点击【倒计

时/定时】即可进入设置。

倒计时:设置 PDU 插孔在倒计时结束后断电关机;

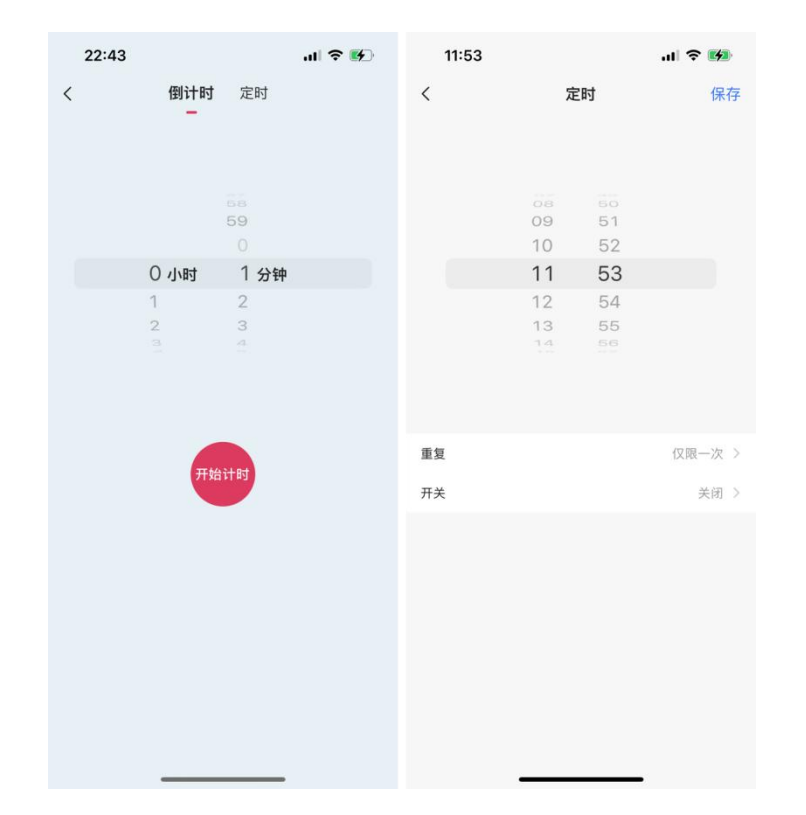

定时:设置排插在指定的时间点断电关机,可设置重复的次数。

### <span id="page-18-0"></span>**2.3.4 电量统计**

PDU 管理界面中,点击下方【电量统计】, 即可查看 PDU 相关的电力信息

- $\widehat{10}$  电量统计界面展示 PDU 当前电量、当前电压、当前电流、今日报警数、今日用电度 数、插孔开关次数、电压日志、用电详情日志等信息。支持查看 PDU 整体数据及单 一插孔数据
- $\overline{Q}$ 点击"电压日志",支持以月、周、日和时为单位查看 PDU 连接设备的电压;支持 查看 PDU 整体数据及单一插孔数据
- $\overline{3}$  点击"用电详情", 支持以月、周、日和时为单位查看 PDU 连接设备的用电量; 支持查看 PDU 整体数据及单一插孔数据

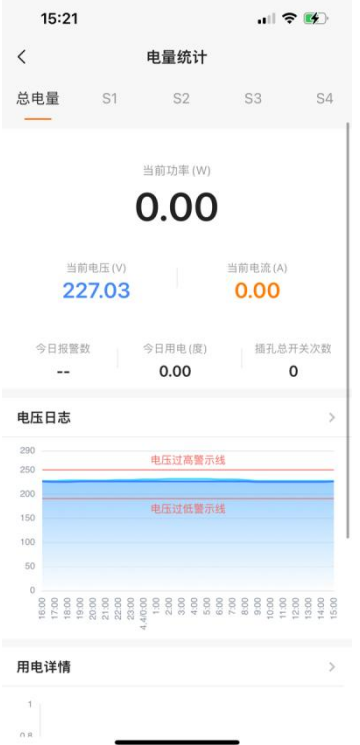

### <span id="page-19-0"></span>**2.3.5 日志查询**

PDU 管理界面中,点击下方【日志查询】,可查看 PDU 相关的报警日志和开关日志。 报警日志:PDU 设置电压保护或功率保护后,触发保护后将记录报警日志。可查看每 一个插孔的报警日志

开关日志:可查看每一个插孔的开启和关闭记录

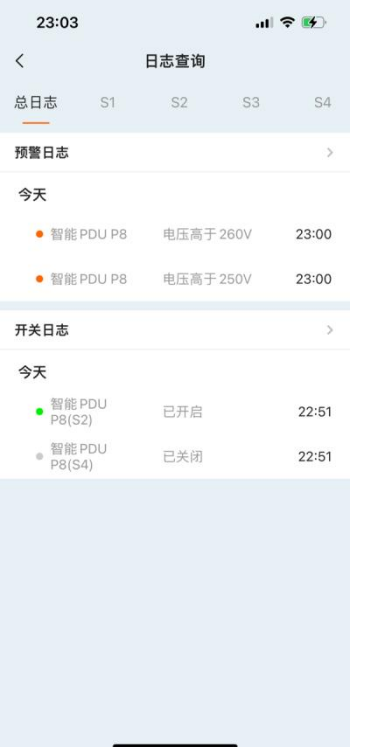

# <span id="page-20-0"></span>**3 常见问题**

- 1)仅支持 2.4G 频段的 WiFi
- 2) 不支持 WiFi 6 网络协议的路由器
- 3) 不可隐藏 WiFi,需开启 SSID 广播
- 4) WiFi 加密类型为 WPA2-PSK,认证类型为 AES 或者两者设为自动
- 5) 首次绑定配置网络无法正常获取到 WiFi 名称, 请打开 GPS 功能再操作